## *Dreamweaver Règles d'or*

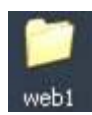

#### **Un site = un dossier**

Pour créer un site Internet, tous les documents utilisés pour votre site doivent être dans un seul et même dossier. Vous pouvez avoir des sous-dossiers à l'intérieur de ce dossier. N'oubliez pas que le but est d'envoyer tous ces fichiers sur un serveur qui se trouve dans le cyberespace afin que les gens puissent y accéder (eh oui, il ne vont pas dans votre ordinateur pour voir votre création, mais à un endroit sur Internet).

#### Chaque site doit avoir son dossier personnel !

Internet n'aime pas se compliquer la vie : 50% des problèmes lors de la publication d'un site Internet est que vos fichiers contiennent des majuscules, des espaces, des accents ou tout autres caractères étranges. Restez simple : tout les noms de vos fichiers doivent être en minuscule, sans espace, sans accent. Les extensions (.gif .jpg .htm) doivent contenir **3 caractères maximums** sauf pour le fichier index.html)

Noms de fichiers adéquats index.html, accueil.htm, bingo\_123.htm, apropos-2.htm

Noms de fichiers non fonctionnels Index.Html, photo.JPG, abeille.jpeg, bibi et moi.jpg

Sur Internet, vous aurez accès à un dossier qui lui sera accessible au monde entier. Par exemple, si vous êtes hébergé gratuitement sur le serveur multimania/lycos, vous aurez une adresse de type : http://membres.lycos.fr/sroydoc/

### **Retrouver votre page en ligne…**

Tout d'abord que l'ordinateur chez qui vous serez hébergé se trouve à l'adresse suivante : http://membres.lycos.fr et que, dans cet ordinateur, un espace disque se trouvant dans un dossier de l'ordinateur se trouve à votre disposition. Ici : sroydoc C'est comme si vous permettiez à votre petite sœur de faire des dessins dans votre ordinateur, à la condition qu'elle les emmagasine dans un dossier particulier.

Lorsque vous tapez une adresse de type http://membres.lycos.fr/sroydoc/ une page s'affiche : celle-ci se nomme index.html et doit être la page d'accueil que vous créerez avec Dreamweaver. Il s'agit d'une norme : lorsque netscape ou internet explorer ouvre un site

Internet, il regarde dans le dossier (qui se trouve à l'adresse http://) et affiche automatiquement la page index.html

Aujourd'hui, les pages index.htm s'affichent, mais les navigateurs plus vieux n'ont pas ce réflexe. Évitez les problèmes : la norme de la première page c'est index.html

Tous les autres fichiers qui découlent de cette page devraient être de format htm

#### **Fichiers nécessaires seulement**

N'oubliez pas que les serveurs vous donnent de l'espace disque limité à une taille maximal. Faites régulièrement le ménage de votre dossier, effacez les essais, les fichiers inutiles, les images non utilisées. De même, n'oubliez pas de compresser vos éléments afin que tout soit léger et accessible à ceux qui n'ont pas la haute vitesse.

#### **Arborescence ?**

Lorsque je tape : http://membres.lycos.fr/sroydoc/ en réalité, le navigateur affichera le lien exact suivant : http://membres.lycos.fr/sroydoc/index.html Si mon dossier contient un sous-dossier nommé « img » et que, dans ce dossier, j'utilise le fichier igloo.jpg, je peux y accéder directement par Internet en tapant l'adresse : http://membres.lycos.fr/sroydoc/img/igloo.jpg

#### **Comment maîtriser le logiciel ?**

Il n'y a pas de secrets : que ce soit pour Photoshop, Dreamweaver ou Flash, la pratique est le seul moyen de connaître et de maîtriser le logiciel. Installez une version à la maison, pratiquez, réalisez des sites Internet pour votre famille… Soyez curieux ! C'est le secret de **tous** les métiers !

#### **Faire un plan**

Avant d'ouvrir le logiciel, vous devez savoir ce que vous allez en faire avant ! C'est comme Word : avant de taper un travail, il vaut mieux faire un brouillon sur papier. Envisageons votre premier site Internet sur un sujet que vous connaissez bien : vous ! Créez un plan rapide des pages que vous désirez faire à votre propre sujet.

Voici un exemple de plan que je vous suggère pour votre premier site :

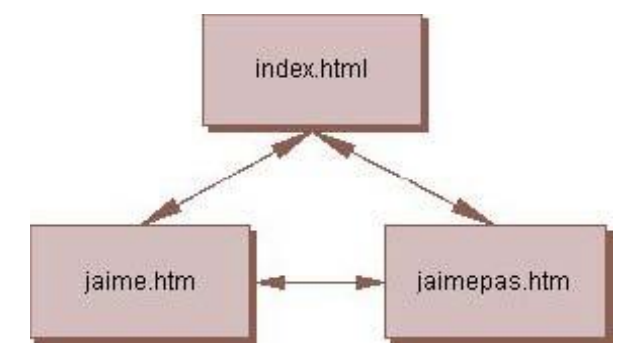

Ici, vous allez réaliser trois pages indépendantes les unes des autres. Ce qui les relient ? Les liens ! Voyez que les flèches vont dans tous les sens. À partir de la page « jaime.htm », je peux me rendre à la page d'accueil « index.html » ou à la page « jaimepas.htm ». Remarquez que les apostrophes ne sont pas utilisées (voir les règles d'or de Dreamweaver).

### **Règles d'or d'un site réussi**

- Rapidité d'affichage (donc l'optimisation)
- Sobriété (uniformité, simplicité)
- Clarté de la présentation (lisibilité, alignement)
- Mise à jour fréquentes et de qualité (Contenu juste et actualisé)

#### **Autres règles…**

Selon le site : http://www.ccim.be/ccim328/archi/idx.htm

- La règle des trois clics : toute information dans un site doit être accessible en **3 clics de souris** maximum à partir de la page d'accueil.
- La règle des trois écrans : **la longueur d'une page ne doit pas dépasser 3 à 5 écrans** (grand maximum) pour limiter le défilement vertical.
- Le premier écran d'un page doit rassembler le **maximum de l'information** et inviter à en poursuivre la découverte. Un pourcentage important des internautes n'utilise pas ou peu le défilement vertical.
- Le **défilement horizontal de la page est à éviter** (sinon à proscrire) quelle que soit la résolution d'écran de votre visiteur. Débrouillezvous...
- Un écran ne doit être **rempli qu'à 50% de texte et de graphiques**. Le reste est consacré au fond d'écran.
- Quels que soient vos goûts en matière artistique**, le texte doit toujours rester lisible** par rapport au fond d'écran. Comme dans la vie de tous les jours, le Web comporte son lot de mal voyants. Pensez-y.
- Prévoir une possibilité de **retour à la page d'accueil** à chaque page du site. Un visiteur perdu est un visiteur déçu.
- Écrire des **phrases courtes** à la construction simple. N'oubliez pas de communiquer...
- La lecture de texte sur écran se révèle vite fatigante. Des lignes de texte de 60 à 90 caractères maximum semblent être un bon compromis surtout si on sait que la tendance est aux résolution d'écran de 800 x 600 et 1024 x 768 ...
- Si après les **10 secondes** (\*) suivant un clic, il ne se passe rien, l'internaute s'inquiète, s'ennuie, s'impatiente ou quitte la page. [\* à adapter selon votre capital de patience].
- Tous les **liens seront dûment vérifiés** et valides. A ce stade de développement de la publication Internet, un lien non valide devient (presque) inadmissible.
- Sans oublier tout de ceci, soyez toujours vous-même et si possible **créatif**.

# *Dreamweaver L'interface*

À quoi ressemble Dreamweaver ? À une fenêtre divisée en plusieurs parties.

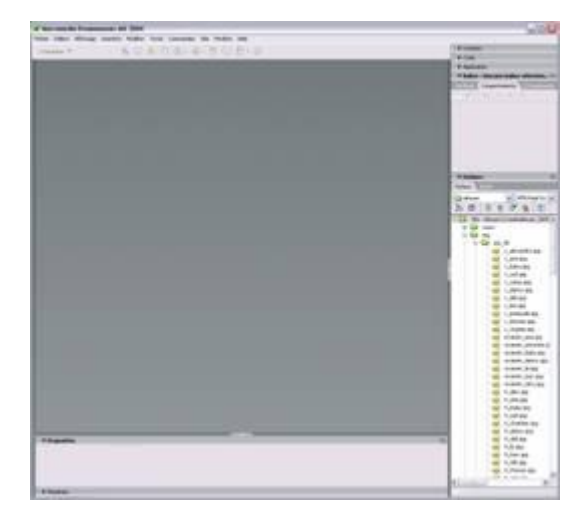

## **Créer une nouvelle page**

Passez par le menu fichier > nouveau et créer une nouvelle page de base > html

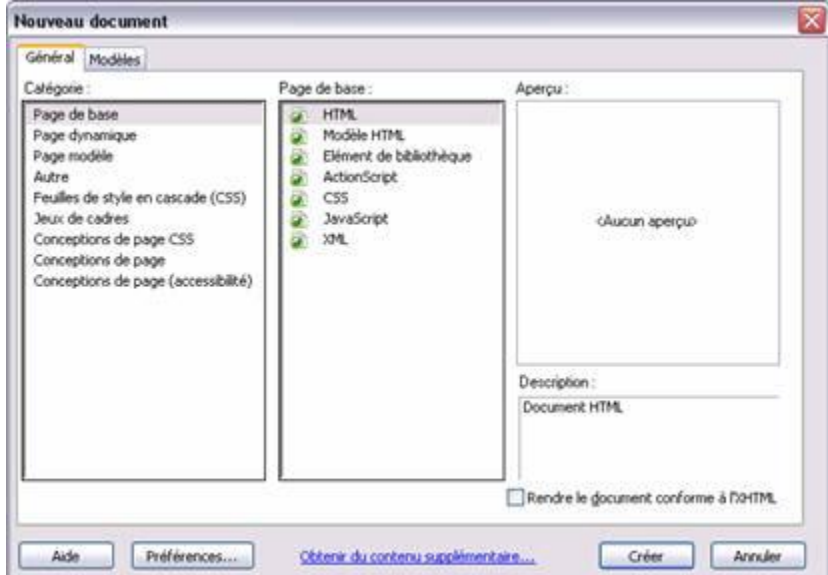

Une page blanche s'affiche.

En haut, se situe les objets couramment utilisés (liens, images, tableaux, etc.) Un sous-menu est disponible selon les composantes désirées.

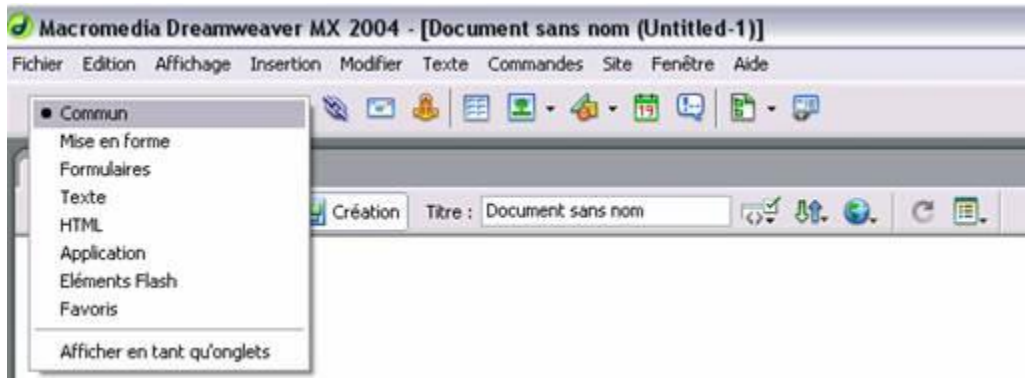

Considérez Dreamweaver comme un traitement de texte similaire à Word. Vous pouvez directement taper du texte dans son écran et en modifier ses propriétés avec la fenêtre située au bas de l'écran.

Le panneau propriétés a deux volets que les flèches permettent de masquer ou d'afficher.

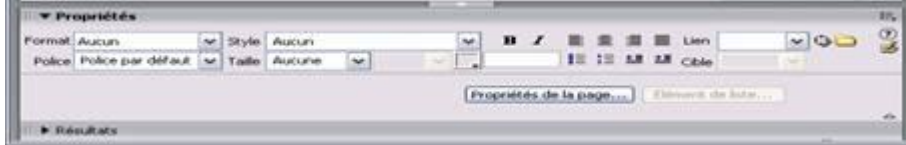

## *Dreamweaver Créer une première page web*

Pour créer une première page web, souvenez-vous toujours d'avoir un répertoire dédié à vos pages. Ouvrez Dreamweaver et enregistrez immédiatement la page dans votre répertoire. Lorsqu'une page est enregistrée, Dreamweaver pourra faire les liens relatifs automatiquement.

**Ajout de texte**

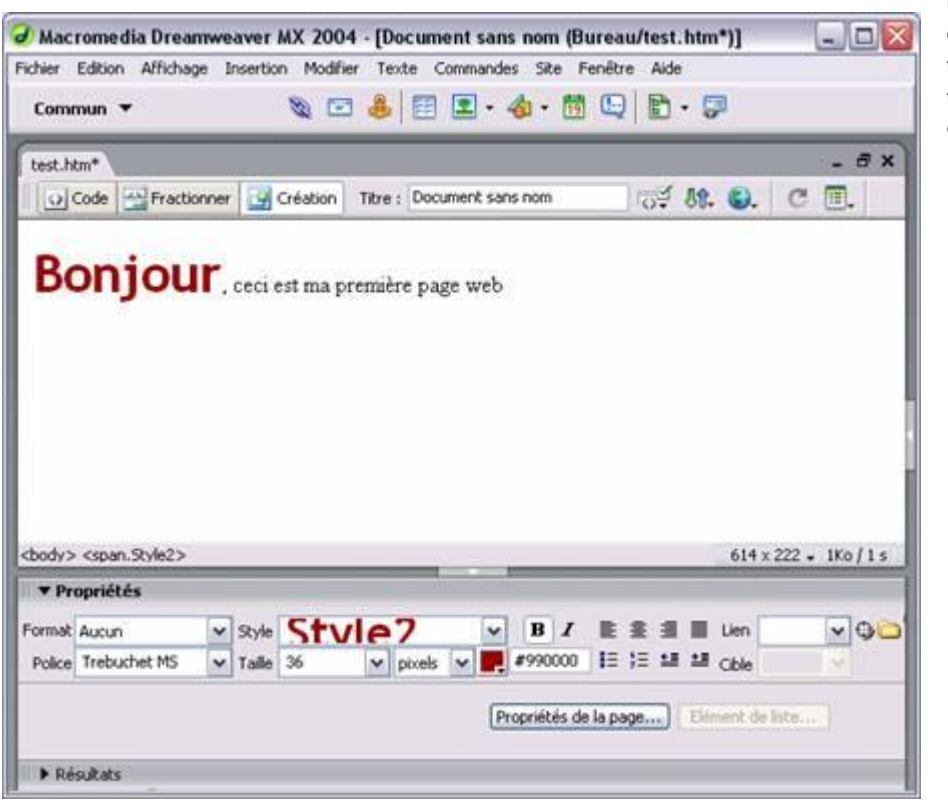

Dès le départ, tapez quelques lignes de texte, modifiez sa taille, sa police, sa couleur, au besoin.

L'astérisque (en haut de la page) démontre que la page a subi des modifications mais n'est pas enregistrée.

#### **Où sont mes polices ?**

Lorsque vous jetez un œil dans l'onglet « police », celles-ci ne sont pas nombreuses... pourquoi ? Penser Web n'est pas de tout repos : il faut que votre travail soit visible chez le plus grand nombre de personnes sans défaut ! Imaginez, les polices de caractères, bien que jolies, ne sont pas installées sur la majorité des ordinateurs. Dreamweaver vous permet donc de choisir une famille de police, c'est-àdire que la police sélectionnée (dans l'inspecteur de propriétés) sera automatiquement vérifiée dans l'ordinateur. Ces familles sont basées sur la majorité des polices de base livrées avec la majorité des ordinateurs (arial, verdana, helvetica, times new roman, etc.)

**Exemple** : la famille « verdana, arial, helvetica, sans-serif ». L'ordinateur vérifie et affiche le texte avec la première police de la liste, si elle n'est pas installée, il essaie la seconde, etc. Ceci empêche votre page d'être déformée car une mise en page réalisée avec une police pourra être lourdement atteinte avec une autre.

N'oubliez pas non plus que votre texte se doit d'être lu facilement. Les polices de caractères très jolies ne sont pas toujours bonnes pour des lectures longues (pour en savoir davantage, lire la rubrique « Écrire pour le Web »).

### **Modifier les propriétés de la page**

Votre page – bien que très jolie en blanc – peut aussi être modifiée. Pour ce faire, rendez-vous dans le menu **modifier > propriétés de la page**.

Vous pouvez sélectionner la police par défaut de votre page, la couleur de votre texte, de votre page (l'arrière-plan), de vos liens (non cliqués, visités et actifs). Vous pouvez également mettre une image comme mosaïque d'arrière-plan (attention à la lecture du texte) ou encore modifiez les marges de votre page (mettre 0 partout pour ne pas en avoir).

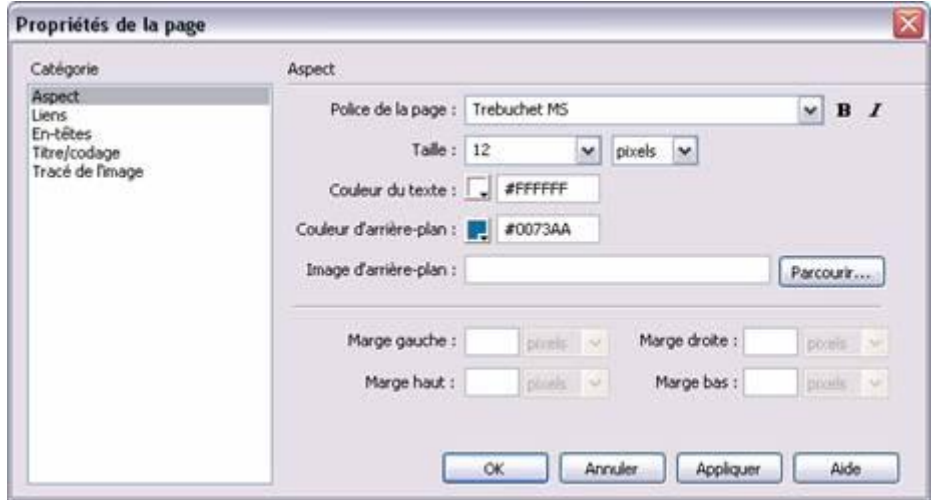

Remplir les deux premiers onglets des propriétés de la page, soit « Aspect » et « Liens ».

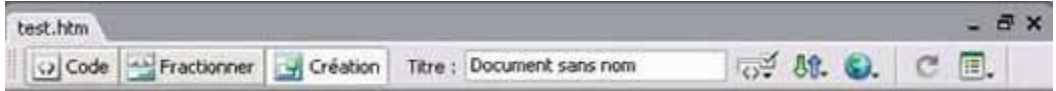

Outre ces propriétés, remarquez que le haut de votre page contient un titre. Celui-ci devrait toujours être rempli lorsque vous concevez votre page. Autrement, lorsque vous publierez, ce sera le titre que vous verrez affiché dans votre navigateur.

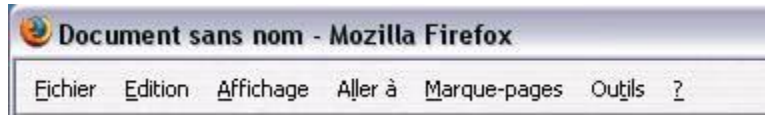

De plus, ces noms sont utilisés dans le cadre d'une recherche via un moteur de recherches (google, yahoo, etc.) et le titre sera l'une des

premières choses affichées. Pour voir un aperçu de votre page dans le navigateur, appuyez sur la touche **F12**. Le fichier qui s'affiche dans le navigateur **n'est pas** votre page web. Dreamweaver, au cas où vous n'auriez pas enregistrer votre page web avant de vérifier le tout, créé un fichier temporaire dans votre dossier et l'affiche. N'utilisez donc pas le **fichier temporaire** créé car celui-ci disparaîtra à la fermeture du logiciel. Par la même occasion, n'oubliez pas d'enregistrer votre page régulièrement !

#### **Ajouter des images**

Pour insérer une image dans votre page web, ce n'est pas compliqué, mais vous devez obligatoirement suivre ces étapes sous peine d'avoir des problèmes !

- 1. Choisir votre image (sur Internet ou ailleurs)
- 2. L'optimiser (- de 50k) avec le logiciel Adobe Photoshop (ou tout autre selon vos goûts)
- 3. Déplacer l'image **dans le dossier** de votre page web
- 4. Dans Dreamweaver, allez dans **insertion > image**

Dans la barre des outils communs, vous pouvez directement cliquer sur l'icône de l'arbre pour insérer une image dans votre page web.

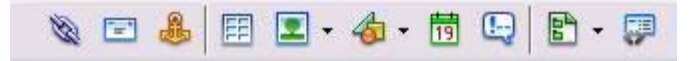

Dans tous les cas, vous devez avoir enregistrer votre page dans votre dossier avant d'y insérer une image. Autrement, lorsque vous déplacerez votre site Web, vous aurez à refaire toutes les opérations ci-dessus.

## **Notez que…**

… plus de 50 % des problèmes d'un site Internet sont reliés à ces petites étapes simples. Les images qui ne sont pas correctement copiées dans votre dossier n'ont pas de liens relatifs et ne peuvent donc pas être publiées correctement.

### **Ne pas se tromper avec Dreamweaver… en 5 étapes !**

- Toujours enregistrer la page en construction dans le dossier propre du site web
- Toujours mettre ses images dans son dossier avant de l'inclure dans la page
- Ne jamais utiliser d'espace ou de caractères accentués dans le nom de vos pages ou de vos images
- Enregistrer sa page régulièrement
- Vérifier son site en dehors de Dreamweaver (en ouvrant ses pages dans un navigateur régulier)

## **Quelles possibilités pour les images ?**

Vous pouvez utiliser l'inspecteur de propriétés pour aligner celle-ci avec le même outil que le texte (gauche – centre – droit). Malheureusement, vous ne pouvez pas la déplacer n'importe où (pour aligner le texte et l'image par exemple).

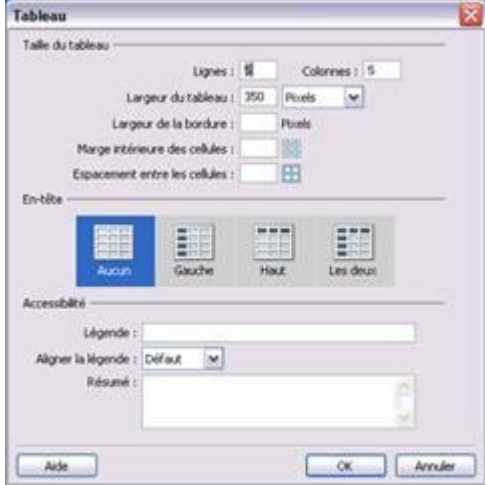

Que faire ? Toute page Web, pour être alignée correctement, doit utiliser les tableaux. Ceux-ci – une fois transparents – ne diront à personne le secret de votre mise en page !

## *Dreamweaver Les tableaux*

Pour insérer un tableau, choisir l'outil « tableaux » dans la barre des outils communs.

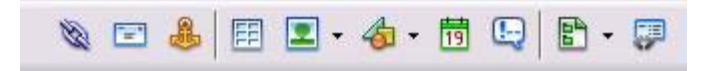

Dreamweaver vous demande les propriétés de votre tableau : combien de lignes ? Combien de colonnes ?

L'avantage des tableaux, c'est qu'ils permettent de classer visuellement vos informations. Pour accéder aux options du tableau, vous devez le sélectionner en cliquant sur la partie d'information contenant sa largeur, en haut du tableau.

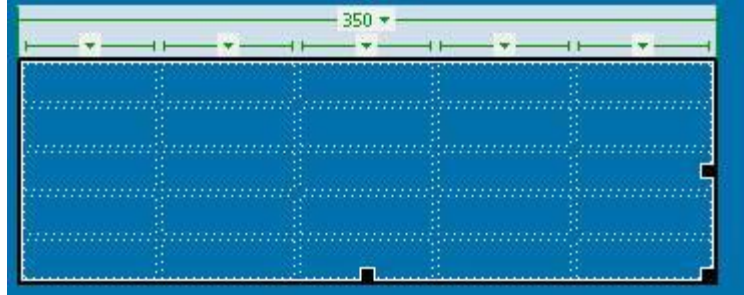

Par la suite, vos propriétés s'ajusteront pour que vous puissiez modifier les paramètres des éléments :

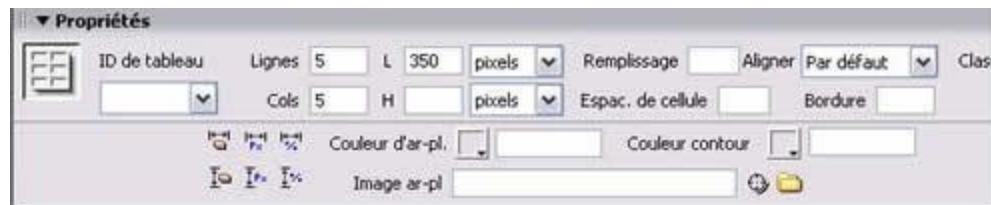

Vous pouvez déjà modifier vos paramètres du début (ajout ou suppression d'une ligne ou d'une colonne), choisir son alignement dans la page (centrer, gauche, droite) ou ajouter une bordure. Choisir – dans le panneau du bas – la couleur d'arrière-plan de votre tableau ou la couleur de la bordure, etc.

Dès le départ, vous pouvez faire tout ce qu'un tableau régulier peut faire : fusionner, diviser des cellules, changer la couleur de certaines cellules, insérer des images, aligner verticalement ou horizontalement, etc. Tout cela en sélectionnant les bonnes composantes. Par exemple, pour fusionner deux cellules, il faudra les sélectionner. Pour aligner un élément dans la cellule, vous devez cliquer le fond de la cellule (et non le texte ou l'image).

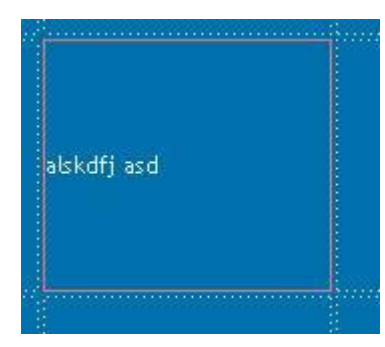

Ici, l'alignement par défaut (horizontalement à gauche, verticalement centré).

Les propriétés de la cellule permettent de modifier l'alignement horizontal ou vertical de chaque cellule d'un tableau. Ce qui est très précis.

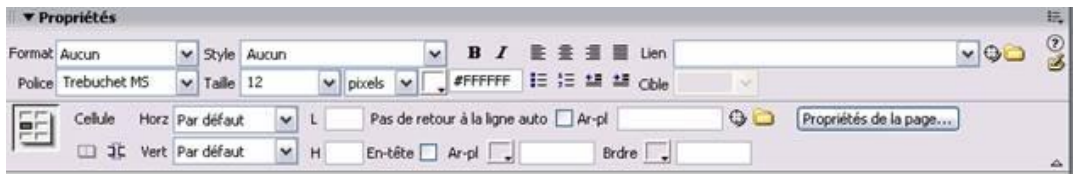

En plus : une cellule peut contenir un nouveau tableau, etc. Les possibilités sont donc infinies !

#### **Quelques trucs…**

En appuyant sur la touche « TAB », vous déplacerez le curseur de la souris (du texte) d'une cellule à une autre. Si vous êtes rendu au bout de vos cellules, Dreamweaver créera une nouvelle ligne à votre tableau.

Pour ajouter une ligne ou une colonne, passez par le menu **modifier > tableau.** Vous pouvez également diviser une cellule en deux lignes ou en deux colonnes en passant par la partie du bas des propriétés.

#### **Tableaux… en pourcentage ou en pixels ?**

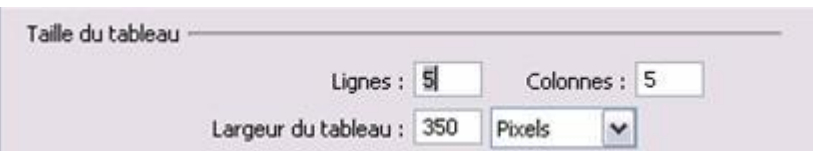

Lorsque vous créez un tableau, on vous demande de choisir sa taille et deux choix vous sont offerts : en pourcentage ou en pixels.

Pourcentage : cela modifie la taille de votre tableau (et de votre texte) selon l'affichage de l'écran. Par exemple, si vous utilisez un tableau dont la taille est de 100 %, le tableau s'agrandira à 100 % à tout écran sur lequel il sera affiché. Attention, si vous utilisez des images très grandes, celles-ci ne s'adapteront pas au pourcentage, mais au pixel !

Autrement dit, si vous réduisez votre navigateur afin qu'il ne prenne pas toute la taille de l'écran, votre tableau fera quand même 100 % du navigateur. Le texte s'ajustera automatiquement.

Pixels : le pixel est une taille (comme le centimètre, le pouce, etc.) réservé à l'informatique Par exemple, au collège, la résolution d'écran est de 1024 pixels (largeur) par 768 pixels (hauteur). Néanmoins, des gens utilisent encore une résolution de 800 x 600 ou – plus vieux encore – de 640 x 480. Les graphistes et programmeurs utilisent une résolution très grande de 1600 x 1200 ou de 1920 x 1200.

Par exemple, si votre tableau est d'une largeur de 1000 pixels et que votre page est affichée sur un écran étant moins large (ex : 800 x 600), l'utilisateur sera obligé de défiler (« scroller ») à l'horizontale aussi bien qu'à la verticale.

Dès lors, comment utilisez les pixels comme taille de vos tableaux ? Comment s'assurer que tous les écrans verront votre page adéquatement ? Impossible ! Il est recommandé d'utiliser les pourcentages ou de « déclarer » que votre page est optimisée pour une résolution d'écran fixe (ex : 1024 x 768). Par contre, cette dernière alternative n'est que peu recommandée.

#### **Tableaux : quelques conseils**

- S'il est en pourcentage, le tableau contraindra le texte à sa taille selon l'écran sur lequel il est affiché.
- L'image ne peut pas être adaptée. Si vous demandez à un tableau d'être de 500 pixels et que vous y insérez une image de 800 pixels, toute votre mise en page sera adaptée à cette image de 800 pixels. Il vaut mieux faire des tableaux dans des tableaux ou prévoir des lignes destinées à votre image afin de ne pas nuire au reste de votre mise en page.

## *Dreamweaver Les liens*

#### **Les liens**

Qu'est-ce qu'un lien ? Un lien vous permet – au clic de la souris – de vous transporter d'une page à l'autre de votre site, de vous diriger vers un autre site Internet, de télécharger un document, etc. Les liens peuvent être faits à partir de texte ou d'images. Il existe quatre types de liens: relatifs, absolus, courriels, ancres nommées.

Pour faire un lien, il faut préalablement **sélectionner une zone de texte** ou une image afin que le lien s'applique à cet endroit.

## **Lien relatif**

- Un lien relatif est un lien entre page d'un même site. Au lieu d'indiquer l'adresse complète d'un document, ex : http://www.idmuse.com/index.html, il suffit de donner le chemin *relatif* au document par lequel il est appelé. Ex : page2.htm
- Ce type de lien est utilisé pour ouvrir une autre page du site qui est visité.
- Pour faire un lien relatif, vous devez avoir **au moins deux fichiers htm** dans votre dossier. Dans l'un des deux, sélectionnez un bout de phrase ou une image et rendez-vous dans les propriétés. Vous aurez accès à une case « Liens ».

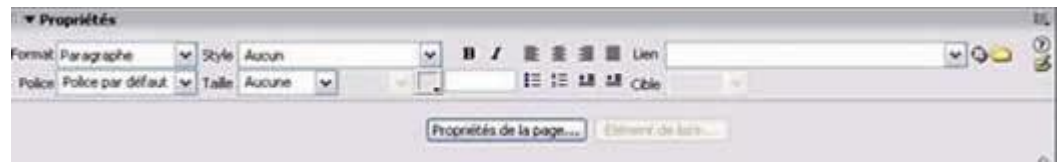

Cliquez sur la chemise jaune, située à droite de la case « Lien ». Si votre page est enregistrée, vous aurez accès à tous les fichiers relatifs situés dans votre dossier de site Internet.

### **Lien absolu**

- Un lien absolu est identique au lien relatif, mais sert surtout à pointer vers un autre serveur (ex : google.com)
- **L'adresse est toujours complète** : http://www.google.com
- Pour faire un lien absolu, sélectionnez un bout de texte ou une image et utilisez la même
- case « Lien » dans les propriétés. Tapez directement l'adresse avec le http:// dans la case.

### **Lien courriel**

- Sert à ouvrir le logiciel de courriel par défaut afin de permettre à vos visiteurs de vous écrire un petit courriel !
- Sélectionnez un bout de texte (ex : pour m'envoyez un courriel cliquez ici) et dans la case « Lien », inscrire **mailto:votre@adresse.com**
- Ne page inscrire d'espace entre le mot mailto et le « **: »** et aucun espace non plus entre le « **: »** et l'adresse de courriel. Le mot mailto permettra d'ouvrir un logiciel de messagerie automatiquement. **State State**

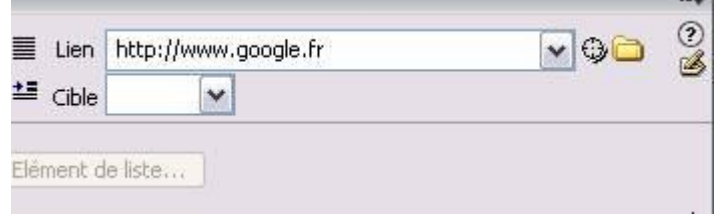

### **Ancre nommée**

L'ancre nommée permet de faire des liens dans la page elle-même, c'est-à-dire que vous aurez un petit menu dans le haut de la page et qu'au clic de la souris, vous enverrez votre visiteur à la rubrique souhaitée plus bas dans la page. **L'ancre nommée est très utilisée pour effectuer un « retour en haut de la page ».**

Pour faire une ancre nommée, vous devez déjà avoir mis une ancre à l'endroit où le lien doit conduire (on ne peut pas envoyer le visiteur à un endroit qui n'existe pas !)

 Créez une page très longue et rendez-vous en haut de la page pour insérer une ancre. Cliquez à l'endroit où le visiteur doit arriver au clic de souris et allez dans le menu **insertion > ancre nommée**. On vous demandera de nommer votre ancre : **n'utilisez qu'un nom court et simple, sans accent, sans majuscule et sans espace**. Ex : « hautdelapage »

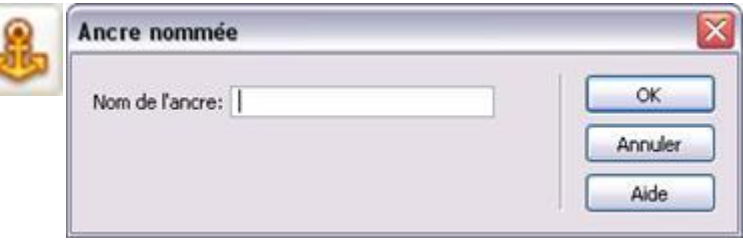

Vous verrez apparaître l'image d'une ancre dans votre page. Notez que cette image n'apparaîtra pas lors de l'affichage de votre page (ce n'est qu'un repère visuel).

## bibi et genevieve

Pour créer le lien à partir de cet ancre, sélectionnez un groupe de mot ou une image, inscrivez dans la case « Lien » le nom de l'ancre précédé du « **#** ». Le dièse signifie que le lien se trouve dans la page courante. Vous pouvez également envoyer votre visiteur à un endroit précis d'une autre page par ce procédé avec un lien du type « page2.htm#section2 ». Testez avec la touche F12. Voilà !

### **Une image vaut mille liens**

Pouvez-vous insérer plusieurs liens dans une seule image ? Cliquez sur l'image et allez dans la partie du bas des propriétés.

Voyez les outils de dessins avec lesquels vous pouvez réaliser des zones réactives auxquelles vous pouvez attribuer des liens différents. Autrement dit, votre image aura plusieurs liens (au-dessus des mots par exemple). Cliquez sur la forme qui vous intéresse (ici, rectangle), dessinez sur l'image, cliquez dans la partie « Lien » des propriétés et indiquez la page à afficher ! Ce n'est pas plus compliqué !

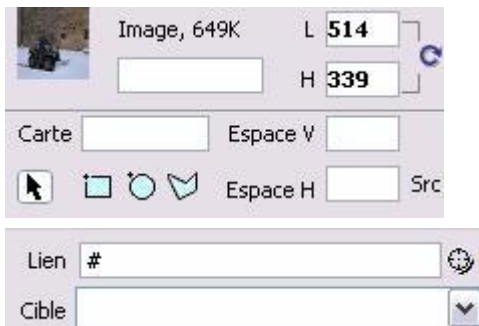

# accueil.infos.dossiers.liens.contact

Ce qui est très intéressant de cet outil, c'est qu'il permet de créer un

menu esthétique dans Photoshop et de n'importer qu'un seule image dans Dreamweaver.